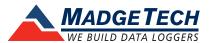

## Firmware Upgrade for Data Loggers

To run the firmware upgrade for a MadgeTech data logger, check to ensure that the data logger has a good battery and the appropriate upgrade file(s) have been downloaded. The computer that will run the upgrade will need to have the latest MadgeTech 4 data logger software already installed.

## Required before the upgrade:

- A good battery installed in the device.
- Access to a computer with:
  - MadgeTech 4 Data Logger Software installed
  - The device's necessary interface cable (with necessary drivers installed)
  - The firmware upgrade zip file for the device found at: <a href="http://www.madgetech.com/firmware">http://www.madgetech.com/firmware</a>

MadgeTech, Inc. (603) 456-2011 Phone (603) 456-2012 Fax www.madgetech.com support@madgetech.com

6 Warner Road Warner NH 03278

## **Upgrading your device**

- 1. Download the correct firmware file and save it to the computer.
- 2. Launch the MadgeTech software.
- 3. Connect the data logger to the PC using the USB interface cable or docking station for that device. For wireless data loggers, ensure that the wireless setting is set to OFF mode.
- 4. In the MadgeTech Software choose **File** > **Options** (*shown right*)
- 5. Hold down the **left shift** + **left alt** keys and click **OK**.
- 6. A password dialog box will appear, type **technicalsupport**, then enter.
- 7. Locate the device to be upgraded in the connected devices list, right click and choose **Update Firmware**.
- 8. A prompt will appear, saying that the firmware will be updated on the device and to keep the device plugged in, select **OK**.
- 9. Browse to the file that was downloaded in step 1 and click **Open**.
- 10. Wait for firmware upgrade process to complete.
- 11. Once the process is complete, quit and restart the MadgeTech Software.

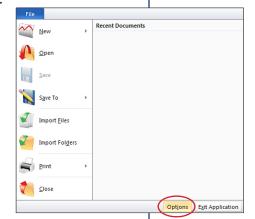